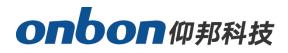

# **USER MANUAL** OVP-L1X VIDEO CONTROLLER

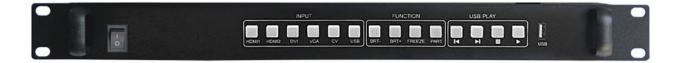

VERSION: V1.0 RELEASE DATE: 2019.2.27

# **Statement**

Any companies or privates cannot copy, transcribe or translate part or whole content of this file without our written permission. And cannot use it on any business or benefit filed with any forms.

The specifications and information which are mentioned on the file is for reference only, if there' s update, we will not inform you. This file is only for guidance, and all information will not be for any promises.

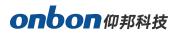

# CATALOG

| Statement                    | 2  |
|------------------------------|----|
| 禾彝                           | 3  |
| Brief Introduction           | 2  |
| Safety Note                  | 3  |
| About Software               | 3  |
| Function                     | 4  |
| Overview                     | 4  |
| Characteristics              | 4  |
| Physical Instruction         | 5  |
| Front board                  | 5  |
| Backside board               | 6  |
| Introduction of PC software  | 7  |
| Connect Video Processor      | 7  |
| Send Device Configuration    | 7  |
| Signal Source                | 10 |
| Receiving card configuration | 10 |
| Crop setting                 | 13 |
| Effect setting               | 14 |
| Mode setting                 | 15 |
| Input source setting         |    |

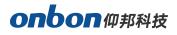

|     | Other Settings  | . 17 |
|-----|-----------------|------|
|     | Firmware update | 18   |
| FAC | Q               | . 19 |

# **Brief Introduction**

# **Safety Note**

There's high pressure components in this products, please do not open the box and repair it by yourself.

Input voltage is 100-240V, 50/60Hz, please use correct power supply.

Power cable connect with GND. Please ensure that you will plug in the socket which is connecting with GND before you connect with input and output port

Please take off the power supply of LED video processor before you do any hardware operations, and ESD by touching the ground.

Please make sure that all the power supply cables and signal cables are plugged off before you want to connect with plug off any signal cable and controlling cable.

**P**lease make sure the environment is clean, dry and ventilated when you use this product, also, do not put this product to a high temperature and wet environment.

This product is electronic products, please keep away from fire, water source and flammable&combustible products.

Turn off the power supply immediately when you find smoking, peculiar smell or something unusual. And contact with us soon.

## **About Software**

Cannot do any modification, decompilation, disassembling, decoding or reverse engineering on our software, it's illegal.

# Function

# **Overview**

OVP-L1X video controller is used for big LED screen ,platform, rental, meeting room and so on. It supports pixel-pixel input and output for high resolution LED screen, the video effect will be more clear. There are two Gigabit port on OVP-L1X, it" s the integrated type with video processor and LED big screen. Also, it supports USB port.

# Characteristics

- Support 1,300,000 pixels, maximum width 1920, maximum height 2500;
- Cluster with 2 channels of Gigabit network output, more stable and easy for remote maintenance;
- Seamless switch between all the input signal and output mode;
- Support 6 channels of HD digitals and analog input interface;
- Support 3 channels of digitals input DVI/HDMI ,custom input EDID setup;
- Support input signal source hot backup;
- Restore 8 kinds of user mode for fast using;
- Support local USB2.0 multi media display;
- Control the device via PC software and USB.

# **Physical Instruction**

# Front board

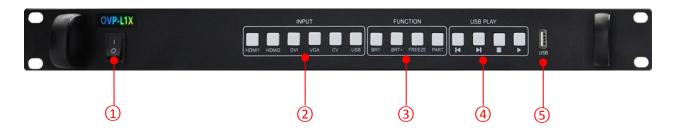

| Interfa | ce                                                                               |
|---------|----------------------------------------------------------------------------------|
| 1       | Turn on/off button for power supply                                              |
| 2       | INPUT AREA                                                                       |
| 2       | Buttons for inputting signals. There are 6 buttons from [HDMI1] ~ [USB].         |
|         | FUNCTION AREA                                                                    |
|         | Part of functions and menu, 4 buttons:                                           |
| 3       | [BRT-] > Adjust brightness                                                       |
| 3       | [BRT+] > Adjust brightness + .                                                   |
|         | [FREEZE] > Freeze photo, as to display photo statically.                         |
|         | [PART] > Display part or full.                                                   |
|         | USB PLAY AREA                                                                    |
| 4       | U disk operation area, it includes four buttons: Last one, next one, stop, play. |
| -       | USB port                                                                         |
| 5       | Display by U disk                                                                |

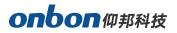

# **Backside board**

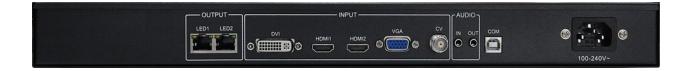

| Video input signal |                         |
|--------------------|-------------------------|
| DVI                | DVI port                |
| HDMI1              | HDMI port 1             |
| HDMI2              | HDMI port 2             |
| сv                 | PAL\NTSC compound video |
| VGA                | VGA port                |

| Video output s | ignal                 |
|----------------|-----------------------|
| LED1~LED2      | Transfer by LAN cable |

| Audio input & output signal |                                   |
|-----------------------------|-----------------------------------|
| HDMI                        | Embedded in HDMI video input port |
| AUDIO_IN                    | Audio input                       |
| AUDIO_OUT                   | Audio output                      |

| Control port |             |
|--------------|-------------|
| сом          | Serial port |

| Power supply  |                  |
|---------------|------------------|
| Input voltage | 100-240V~50/60Hz |

# **Introduction of PC software**

Use LedshowTV 2017 software, it support all of our video processor, like OVP-L1,OVP-M2,OVP-M3,OVP-L1X and OVP-M1X. We integrated VS or VSM sending card inside the video processor, customers will get a good video effect.

### **Connect Video Processor**

- 1. Open **‡** LedshowTV 2017• , select **‡** screen options• under **‡** setup• menu.
- screen options• --• send device configuration• --• OVP video processor• , there are several communication method ‡ Serial connect• , ‡ Net connect• , ‡ WIFI connect• , here please select ‡ Serial connect• -- ‡ Search OVP/receiver card• , it will search and connect your present equipment directly.

| <b>8</b>                                 |                        | Parameters Setting                 |                       | × |
|------------------------------------------|------------------------|------------------------------------|-----------------------|---|
| Number of screens           1         OK | Send device selection  | C BX synchronous send card         | © OVP video processor |   |
| Schold device configuration              | Serial connect     O   | Vet connect C WiFi connect         |                       |   |
| Receiver card conne                      |                        | Search OVP/receiver card           | OVP configuration     |   |
| Firmware maintenance                     |                        |                                    |                       |   |
| 느 🧘 Multi function card firmw            |                        |                                    |                       |   |
| < >                                      |                        |                                    |                       |   |
| Save/Open parameters file 🔻              | Debug mode             |                                    |                       | - |
| Readback screen Parameters               | Automatic distribution | n network port output C Custom net | twork port output     |   |

# **Send Device Configuration**

#### 1. LED screen parameters

Then, click **†** OVP configuration•, it will show the corresponding type, like below. Also, it will read the parameters in present video processor.

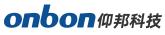

|             |           | 1               |         |
|-------------|-----------|-----------------|---------|
| Device type | Serial    | Serial port 🗾 🔻 |         |
| Unknown     | connect * |                 | Connect |

Click **LED screen** parameter, set the width and height of LED screen. Then, click "send" as to finish the configuration to video controller. Check below:

| LED screen parameter |        |
|----------------------|--------|
| LED screen width     | 3840 🌲 |
| LED screen height    | 2160 🌲 |

OVP-L1X connects LED screen by LAN cable. Each port supports maximum 650,000pixels @60Hz

Horizontal splicing: width≥ 3840, height≥ 2500, total pixels:≥ 1.3 million pixels

#### 2. LAN Port Parameters

Support two modes:<sup>‡</sup> Automatic distribution network port output• and <sup>‡</sup> Custom network pot output•

**1**. Automatic distribution network port output: Click **\*** Automatic distribution network port output• in **\*** Debug mode• , software will distribute the output parameters according to the connection of receiver. Check below:

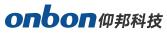

| <b>₽</b> <sub>X</sub>                                             | Parameters Setting                                                                                                    | 722 | × |
|-------------------------------------------------------------------|----------------------------------------------------------------------------------------------------|-----|---|
| Number of screens                                                 | Send device selection C Gigabit ethernet C BX synchronous send card OVP video processor C Serial connect C Net connect C WiFi connect Serial port Serial port Serial port Serial port C Serial COVP/receiver card OVP configuration |     |   |
| < >><br>Save/Open parameters file ▼<br>Readback screen Parameters | Debug mode<br>C Custom network port output                                                                                                    |     |   |

2. Custom network port output: Users can set output parameters of each Ethernet manually according to the connection between LED screen and receiving cards. As below:

| 8                                                                                                    | Parameters Setting – 🗖 💌                                                                                               |
|----------------------------------------------------------------------------------------------------|----------------------------------------------------------------------------------------------------|
| Number of screens                                                                                                    | Send device selection       C Gigabit ethernet     C BX synchronous send card       © OVP video processor              |
| Send device configuration                                                                                                    |                                                                                                    |
| E                                                                                                    | © Serial connect C WiFi connect                                                                                        |
|                                                                                                    | Serial port Search OVP/receiver card OVP configuration                                                                 |
| Display parameter co     Display parameter co     Display parameter co     Display parameter co     Display parameter co     Display parameter co     Display parameter co     Display parameter co | Video processor 1( OVP-L1 )<br>The parameters of the video processor for the last saved parameter information!         |
| Multi function card firmw                                                                                                    |                                                                                                    |
|                                                                                                    | Custom network port output<br>Video processor 1( OVP-L1 )<br>Right shift Down shift<br>Port 1<br>X Y Width Height<br>0 |
| Save/Open parameters file                                                                                                    | Debug mode C Automatic distribution network port output C Custom network port output                                   |

# **Signal Source**

#### 1. Signal Source

Set the signal source according to your requirements, below is the input signal sources which are supported by OVP-L1X.

|           | Signal source | 🕘 😃 Option |       |    |     |
|-----------|---------------|------------|-------|----|-----|
| Image 1 👻 | -             | -          |       | ۲  | •   |
|           | HDMI1         | HDMI2 DV   | I VGA | CV | USB |

HDMI1 > Can transfer both video and audio of PC to display at the same time, support digital video & audio.

HDMI2 > Can transfer both video and audio of PC to display at the same time, and support digital video & video.

**DVI** > Can connect computer and display, but support only video output.

VGA > Used for old version output of PC, support only video output.

**CV** : Support PAL \ NTSC compound video.

USB : Support 1080p@30fps or 720p@60fps content

#### 2. Hot Spare

Support two input signal sources as hot spare mode, as below:

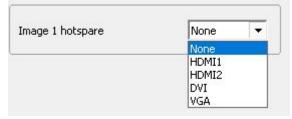

Choose Image in Image Layout--select one signal source as hot spare in the list of Image hot spare. If you choose **†** None•, this function will be closed.

## **Receiving card configuration**

Before setting receiving cards, please ensure that there is signal input in signal source of video controller.

**1.** Parameter setting--Receiver card connection, set col count and row count according to your receiving cards, as below:

| www.onbonbx.com |
|-----------------|
|-----------------|

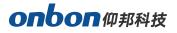

| ₽ <u>x</u>                    | Parameters Setting                                                               | - 🗆 🗙                  |
|-------------------------------|----------------------------------------------------------------------------------|------------------------|
| Number of screens             | Receiver card connection(Front view screen)                                      |                        |
| Send device configuration     | Right shift Down shift Col count Row count 0 - 0 - 0 - 0 - 0 - 0 - 0 - 0 - 0 - 0 | 미미미도국                  |
| 🖽 Receiver card conne         |                                                                                  | Video processor        |
| Englished Display parameter c |                                                                                  | 12                     |
| Multi function card firmware  |                                                                                  | No.                    |
|                               |                                                                                  | Width                  |
|                               |                                                                                  | Height<br>96 🖨 🛄       |
|                               |                                                                                  | Data group expansion   |
| < >                           |                                                                                  | Output offset          |
| Save/Open parameters file 🔻   |                                                                                  |                        |
| Readback screen Parameters    | Send backup parameters Skip 0 🚖 cards Load specified receiver card 👻 L           | oad to receiver card 🔻 |

2. Set width and height of receiving card according to the screen it is connecting, and select connection method of receiving card after finish settings of width and height. Then, click

**‡** Load to receiver card• , as below:

| <b>₽</b>                                                                                                    | Parameters Setting                                                                                                    | - 🗆 🗙                                  |
|----------------------------------------------------------------------------------------------------|----------------------------------------------------------------------------------------------------|----------------------------------------|
| Number of screens           1         OK           Send device configuration                                                                                    | Receiver card connection(Front view screen)         Image: Standard connection       Complex connection         Togstandard connection       Complex connection         Image: Standard connection       Complex connection         Right shift       Down shift         Col count       Row count |                                        |
| Receiver card configuration     Green 1     Green 1     Receiver card configuration     Receiver card conne                                                     |                                                                                                    | Video processor                        |
| Display parameter of     Display parameter of     Display parameter of     Pirmware maintenance     T Receiver card firmware     T Multi function card firmware |                                                                                                    | 12<br>No.                              |
|                                                                                                    |                                                                                                    | Width 128 🛨 📃 Height 96 🛨 🛄 Empty card |
| < >>                                                                                                    |                                                                                                    | Data group expansion Output offset     |
| Save/Open parameters file 🔻                                                                                                    |                                                                                                    |                                        |
| Readback screen Parameters                                                                                                    | Send backup parameters Skip 0 🚔 cards Load specified receiver card 💌                                                                                                    | .oad to receiver card 🔻                |

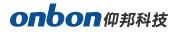

# Image layout

| mage 1 Image 2 Image 3 I                       | image 4        |
|------------------------------------------------|----------------|
| Image 1 status                                 | Open           |
| Image 1 parameter                              |                |
| Image 1 width                                  | 3840 🌻         |
| Image 1 height                                 | 2160 🌻         |
| Image 1 horizontal start                       | 0 🌲            |
| Image 1 vertical start                         | 0 🗘            |
| Send                                           |                |
| Image 1 output control                         |                |
|                                                |                |
| Image 1 output status                          | Display sign 💌 |
| Image 1 output status<br>Image 1 rotation type | Display sign 💌 |
|                                                | Display sign 💌 |
| Image 1 rotation type                          | Display sign 👻 |
| Image 1 rotation type                          | a E            |

#### 1. Image status:

Default of image status is **†** open• .

#### 2. Image parameters:

When the image status is open, user can set width,height,horizontal start and vertical start. Or users can adjust by dragging image.

Image width: adjust range 128~can set maximum pixels on horizontal side

Image height: adjust range 64~can set maximum pixels on vertical side

Image horizontal start: minimum is 0, maximum value is : maximum horizontal pixels - horizontal width

Image vertical start: minimum is 0, maximum value is : maximum vertical pixels - vertical width

Click send, it will be sent to video controller. As below, both are OK:

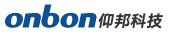

| <b>₽</b> x              |                                      |         |           | 1      | /ideo processor |
|-------------------------|--------------------------------------|---------|-----------|--------|-----------------|
| Device                  | 🌸 Signal source 🛛 👲 Option           |         |           |        |                 |
| Device type             | Serial port 🔍                        | Connect |           |        |                 |
| Device                  | Communication                        |         |           |        |                 |
|                         | Image layout                         | ×       | New image | 📕 Send |                 |
| ٩,                      | Image 1 Image 2 Image 3 Image 4      |         |           |        |                 |
| Check parameters        | Image 1 status Open                  | i       |           |        |                 |
|                         | Image 1 parameter                    |         |           |        |                 |
| LED screen              | Image 1 width 3840 🌲                 | 1       |           |        |                 |
| parameter               | Image 1 height                       | 1       |           |        |                 |
| Image layout            | Image 1 horizontal start 0 🌲         | 1       |           |        |                 |
| <b>1</b> 0,             | Image 1 vertical start 0 🌲           | 1       |           |        |                 |
| Crop setting            | Send                                 | 1       |           |        |                 |
| Effect setting          | /Image 1 output control              |         |           |        |                 |
| <u>6</u>                | Image 1 output status Display sign 🔻 |         |           |        |                 |
| Mode setting            | Image 1 rotation type                |         |           |        |                 |
|                         |                                      | í III   |           |        |                 |
| Input source<br>setting | FJJE                                 |         |           |        |                 |

#### 3. Image output control

Users can set output effect for each image: Select **‡ open• or ‡ close•**.

### **Crop setting**

Crop setting is to crop part of inputting signal source area as to do zoom in and out. Parameters, please check below:

| Crop                  | p setting |         |
|-----------------------|-----------|---------|
| Selection image       |           |         |
| Image 1 Image 2       |           | Image 4 |
| Current signal source | DP        | 1       |
| Crop status           | Clo       | se 🔻    |
| Crop parameter        |           |         |
| Crop width            |           | 3840 🌲  |
| Crop height           |           | 2160 🌻  |
| Crop horizontal start |           | 0 🌲     |
| Crop vertical start   |           | 0 🌲     |
| Se                    | end       |         |

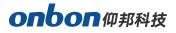

- Firstly, click present inputting signal source, example: select + HDMI1•.
- Select ‡ open• or ‡ close• .
- • Crop width• , \* Crop height• , \* Crop horizontal start• , \* Crop vertical start•

After finish crop settings, click **#** send• .

# **Effect setting**

It" s divided into three parts: image quality, color temperature and audio effect, as below.

|            | Effect setting |        |   | 3      |
|------------|----------------|--------|---|--------|
| Image qua  | ality          |        |   |        |
| Brightnes  | s 🌉            |        | 0 | ÷      |
| Sharpnes   | s 🗑            | -      | 0 | ÷      |
| Contrast   | <b>Q</b>       | _ [    | 0 | *      |
| Saturation | ו 🎚            | _ [    | 0 | *      |
| Dynamic o  |                |        | 0 | -      |
| Color temp | perature       |        |   | $\neg$ |
| Color tem  | perature type  | Custom |   | Ŧ      |
| Red        | <b>Q</b>       | _ [    | 0 | *      |
| Green      | <b>Q</b>       |        | 0 | \$     |
| Blue       | <b>Q</b>       | _ [    | 0 | ÷      |
| Audio effe | ect            |        |   | =      |
| Audio stal | tus 🗍          | Close  |   | -      |
| Volume     | <b>Q</b>       |        | 0 | *      |
|            | -              | _ [    | 0 | -      |
| Bass       |                |        |   |        |

#### 1. Image quality :

Click *†* image quality• , modify *†* brightness• , *†* sharpness• , *†* contrast• , *†* saturation• , *†* dynamic contrast• .

- **Brightness** : adjusting range 0~100.
- **Sharpness :** adjusting range 0~10.
- **Contrast** : adjust range 0~100.

#### onbon 仰邦科技

- **Saturation** : adjust range 0~100.
- **Dynamic contrast :** adjust range 0~4.

#### 2. Color temperature

Click ‡ color temperature•, users can modify the color temperature of image. There are 4 styles: warm, cold, natural,custom. For specific color temperature data, user can adjust by dragging ‡ RED•, • GREEN•, and ‡ BLUE•.

#### 3. Audio effect

Click **‡** audio effect• , select **‡** open• or **‡** close• audio effect, and adjust the volume.

### **Mode setting**

Users can save their own modes according to their requirements, it support maximum 8 groups modes. Image layout, signal source, cropping, effect can be saved into user mode.

After you set all the parameters, you can click ‡ user mode 1. --. save user mode. as to save user mode 1, like below.

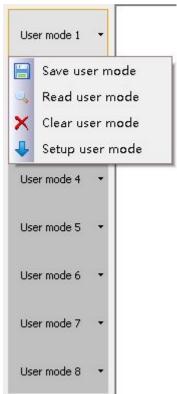

- Save user mode : Save present parameters into user mode.
- **Read user mode :** User can find out all parameters which is saved to this user mode by read user mode.
- **Clear user mode :** User can delete all parameters which is saved to this user mode by clear user mode.
- Setup user mode : User can switch selected user mode as present image mode by setup user mode.

### **Input source setting**

Users can edit EDID of HDMI1, HDMI2 and DVI, as to give a ‡ recommended input EDID• or adjust VGA input signal source. In WIN7 system, when the ‡ input EDID (recommended)• is modified which is read by PC, the output resolution of PC will be modified too;But for WIN10 system, output resolution of PC won" t be changed, users need to operate manually.

#### 1. EDID Signal Source

Select **‡** EDID• under Input signal source, then, input EDID signal source and EDID parameters.

| Input source       | setting | × |
|--------------------|---------|---|
| EDID signal source | -       | ^ |
| EDID parameter     |         |   |
| Width              | 3840 🌻  |   |
| Height             | 2160 🌲  |   |
| Frequency          | 0 Hz    |   |
| Send               |         |   |

#### HDMI and DVI signal source:

- Width: 1920 adjust the width of input signal source, maximum width is 1920
- Height: 1080 adjust the height of input signal source, maximum height is 1080
- Frequency: 60Hz default is 60Hz

After finish EDID parameters, click **\*** send• .

2. VGA signal source

Adjust VGA parameters, calibration of VGA ADC and CV ADC.

| /GA automatic adjustment               | Auto adjust         |
|----------------------------------------|---------------------|
| /GA horizontal start                   | 0 🌲                 |
| GA vertical start                      | 0 🗘                 |
| ip: VGA adjustment is valid o<br>mage! | nly for the current |
| DC calibration                         | Calibration         |
|                                        | 1 2700 2015         |
| GA-DDC writing                         | Writing             |

- When there" s excursion of VGA input signal in display, users can click # Auto adjust• as to display correctly. And if # Auto adjust• is invalid, users can adjust # VGA horizontal start• and # VGA vertical start• manually.
- Adjust horizontal station of VGA input signal, adjust range 0-300.
- Adjust vertical station of VGA input signal, adjust range 0-300.
- If the screen of GA input signal source is a little darker, users can adjust by # VGA ADC• or
   # DV ADC• .

## **Other Settings**

Users can set "output status" and "factory reset", as below.

| Oth                             | er setting   | × |
|---------------------------------|--------------|---|
| Output control<br>Output status | Close 🔻      |   |
| Switch mode                     | Seamless 💌   |   |
| Monitor output                  | 1920*1080( 🕶 |   |
| Language                        | English 👻    |   |
| Factory reset                   | Reset        |   |

#### onbon 仰邦科技

- **Output status:** Select ‡ open• , it will show on LED display; If select ‡ close• , it will not show.
- Factory reset: Click ‡ reset• if you need to do factory reset.

# Firmware update

Click *†* firmware update• --• check version• , as below. Click  $\stackrel{\frown}{=}$  in *†* firmware name• -- choose the correct firmware-- click *†* update• .

| Firmware upg                                                                                                    | rade   | × |
|----------------------------------------------------------------------------------------------------|--------|---|
| Firmware name                                                                                                    |        |   |
|                                                                                                    | 6      | 3 |
| Controller type                                                                                                    |        |   |
| Version                                                                                                    |        |   |
| Create time                                                                                                    |        |   |
| Check version                                                                                                    | Update |   |
| Device type: OVP-L1X<br>Device ID: 1<br>MCU:<br>Version: V11.00.00 2019-02-16<br>Firmware area: Update firmware<br>DSP:<br>Version: V10.65.01 2019-02-21<br>FPGA:<br>Version: V10.00.12 2019-01-19<br>Firmware area: Update firmware |        |   |

# FAQ

This is a professional equipment, users should be professional on it. When you meet some problems, please try to check with below info. And if you still cannot solve, please contact with local agent or contact with us directly.

| Problems                                                                                   | Checking and adjusting solutions                                                                                                    |
|--------------------------------------------------------------------------------------------|----------------------------------------------------------------------------------------------------|
| There" s no light or light<br>flashing of signal button<br>on board, no picture<br>output. | <ul> <li>Please check power supply cable.</li> <li>Please check ON/OFF button of power supply.</li> </ul>                                                                                                    |
| There"s light of signal<br>button on board, but<br>without picture output.                 | <ul> <li>Please check that it is connecting input signal and already switch to the relative signal source.</li> <li>Please check that the display terminal supports output resolution and refresh rate of this equipment.</li> <li>Please check the settings of brightness and contrast.</li> <li>Please try to reset this equipment by PC software.</li> </ul> |
| Image cannot show on full LED display.                                                     | • Please check LED screen width and height value in software , should be the same with LED screen resolution. Users can set LED screen parameters according to PC software.                                                                                                    |
| VGA input image is not in<br>middle.<br>Image is in middle, but                            | <ul> <li>Please set by # VGA automatic adjustment• of # input signal source setting• in PC software.</li> <li>This problem occurs because you use VGA, DVI, HDMI</li> </ul>                                                                                                    |
| there" s black frame.                                                                      | port which are outputted from PC video card.                                                                                                    |

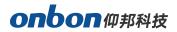

#### **Contact Us**

#### Shanghai ONBON Technology Co., Itd (Headquarters)

Address: 7 Floor, Tower 88, 1199#, North Qinzhou Road, Xuhui District, Shanghai City, China Tel Phone: 086-21-64955136 Fax: 086-21-64955136 Website: www.onbonbx.com

#### **ONBON (Jiangsu) Optoelectronic Industrial Co.,LTD**

Address: 1299#, Fuchun Jiang Road, Kunshan City, Jiangsu Province, China

#### **Sales Contacts**

Tel: 0086-15921814956 0086-15800379719 Email: onbon@onbonbx.com

#### Second Development

Tel: 0512-66589212 Email: dev@onbonbx.com

#### iLEDCloud

Website: <u>http://www.iledcloud.com/</u>

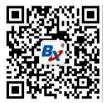

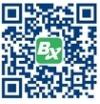

Public Wechat

**ONBON APP**